## e-boletin  $\begin{array}{|c|c|}\n\hline\n\text{eclap} \\
\hline\n\hline\n\end{array}$ **ANEXO**

#### FEBRERO 2018

# **Cómo crear reglas en el correo de entrada.**

**PASO PREVIO:** Para poder crear reglas en la bandeja de entrada del correo debemos crear antes subcarpetas dentro de la bandeja de entrada, para ello debes pinchar con el botón derecho del ratón en "Bandeja de entrada", se despliega una pantalla y debes elegir "nueva carpeta" asignándole el nombre que elijas.

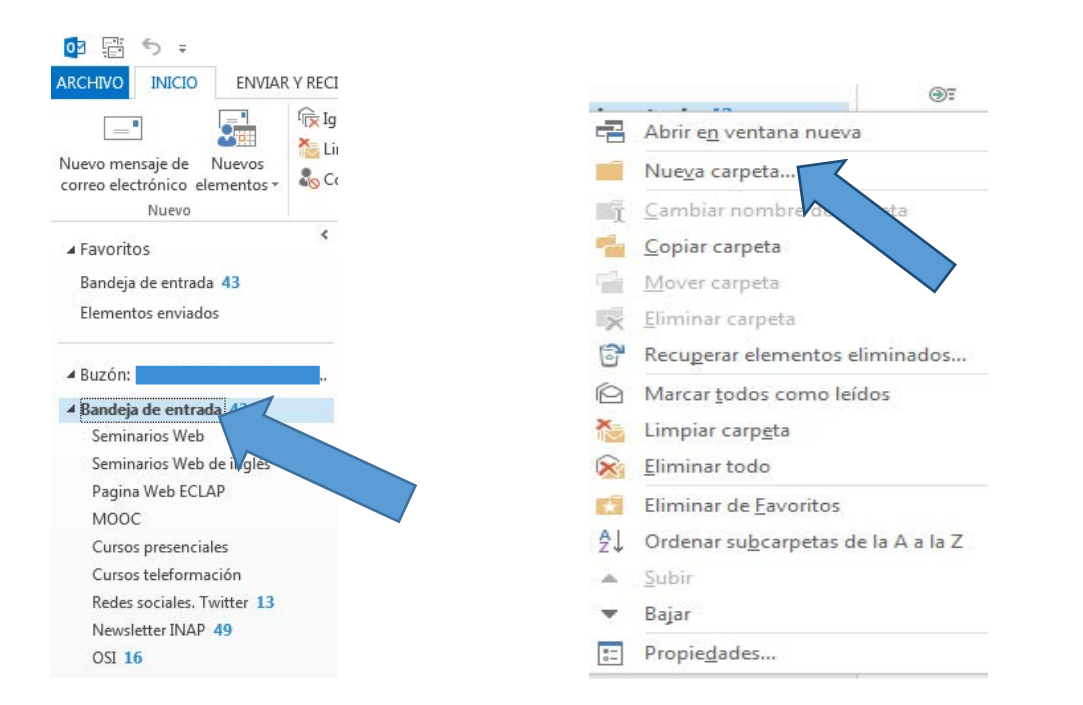

**CREAR UNA REGLA,** permite que se muevan automáticamente los mensajes de la bandeja de entrada a otras carpetas. Esta acción se ejecuta en el momento en que el mensaje llega al buzón.

Para **crear una regla** debes hacer clic con el botón derecho del ratón sobre el correo concreto y se despliega el siguiente diálogo.

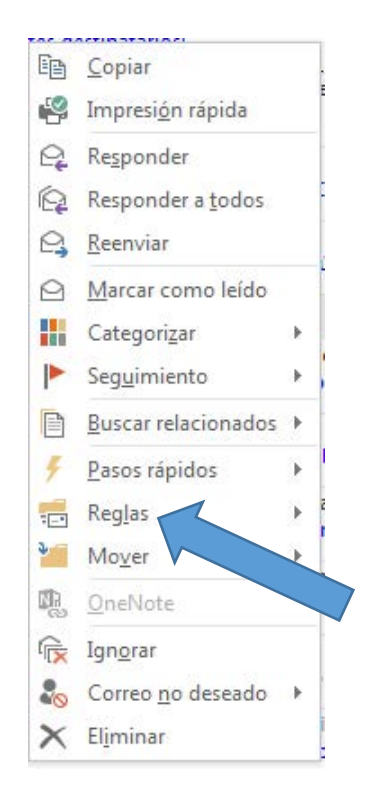

## $\begin{array}{|c|c|}\n\hline\n\text{eclap} \\
\hline\n\hline\n\end{array}$ e-boletin **ANEXO**

### FEBRERO 2018

Aparece la siguiente pantalla donde debes elegir a qué carpeta quieres que se mueva cada vez que te llegue un correo concreto o especificar si quieres que se archiven en la carpeta solo los correos de esa cuenta que contengan un asunto concreto.

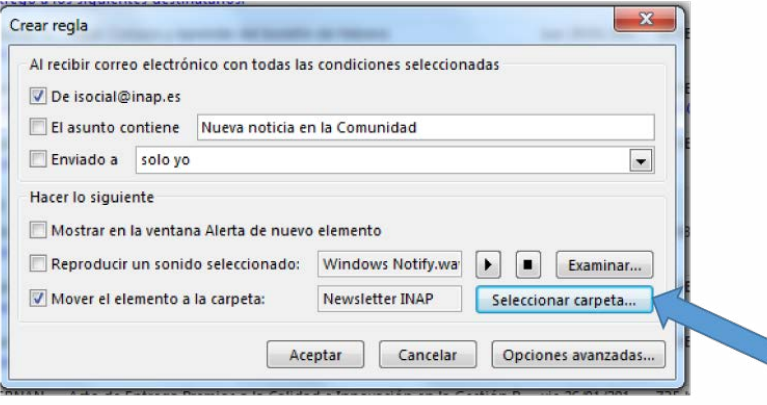

Al aceptar, aparece el siguiente diálogo que permite que esa regla se aplique a partir de ese momento o que afecte a los mensajes anteriores que tienes en la bandeja.

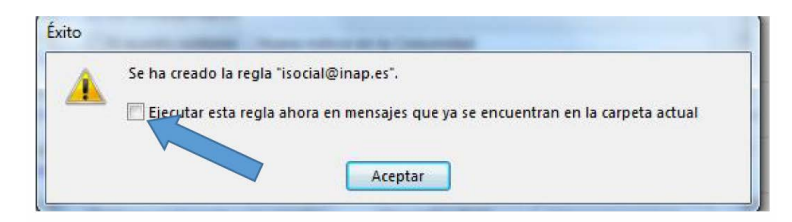

Desde **[aquí](https://support.office.com/es-es/article/usar-reglas-de-bandeja-de-entrada-en-outlook-com-4b094371-a5d7-49bd-8b1b-4e4896a7cc5d?ui=es-ES&rs=es-ES&ad=EShttp://)** puedes ampliar la información sobre reglas en la bandeja de entrada.